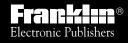

IC-135

## **DIGITAL BOOK**

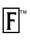

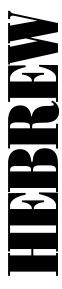

# OXFORD STUDENT'S DICTIONARY ALeamer's Dictionary

User's Manual

#### **License Agreement**

READ THIS LICENSE AGREEMENT BEFORE USING THE DIGITAL BOOK. YOUR USE OF THE DIGITAL BOOK DEEMS THAT YOU ACCEPT THE TERMS OF THIS LICENSE. IF YOU DO NOT AGREE WITH THESE TERMS, YOU MAY RETURN THIS PACKAGE WITH PURCHASE RECEIPT TO THE DEALER FROM WHICH YOU PURCHASED THE DIGITAL BOOK AND YOUR PURCHASE PRICE WILL BE REFUNDED. DIGITAL BOOK means the software product and documentation found in this package and FRANKLIN means Franklin Electronic Publishers, Inc.

#### LIMITED USE LICENSE

All rights in the DIGITAL BOOK remain the property of FRANKLIN. Through your purchase, FRANKLIN grants you a personal and nonexclusive license to use the DIGITAL BOOK on a single FRANKLIN Digital Book System at a time. You may not make any copies of the DIGITAL BOOK or of the data stored therein, whether in electronic or print format. Such copying would be in violation of applicable copyright laws. Further, you may not modify, adapt, disassemble, decompile, translate, create derivative works of, or in any way reverse engineer the DIGITAL BOOK. You may not export or reexport, directly or indirectly, the DIGITAL BOOK without compliance with appropriate governmental regulations. The DIGITAL BOOK contains Franklin's confidential and proprietary information which you agree to take adequate steps to protect from unauthorized disclosure or use. This license is effective until terminated. This license terminates immediately without notice from FRANKLIN if you fail to comply with any provision of this license.

#### **Contents**

| Key Guide                         | 4  |
|-----------------------------------|----|
| Installing the Digital Book       | 6  |
| Changing the Language             | 7  |
| Viewing a Demonstration           | 8  |
| Looking up English Words          | 9  |
| Translating Hebrew Words          | 11 |
| Finding Phrases                   | 12 |
| Finding English Inflections       | 13 |
| Highlighting Words in Definitions | 14 |
| Finding English Spellings         | 15 |
| Playing the Games                 | 16 |
| Sending Words Between Books       | 18 |
| Digital Book System®              | 19 |
| Specifications                    | 21 |
| Limited Warranty (U.S. only)      | 22 |

#### ✓ About Screen Illustrations

Some screen illustrations in this User's Manual may vary slightly from what you see on screen. These variations do not mean that this digital book or your Digital Book System is malfunctioning.

#### Introduction

The Oxford English/Hebrew Student's Dictionary digital book is a portable and powerful way for speakers of Hebrew to learn English.

Using this digital book, you can look up English definitions by entering either Hebrew or English words. And you can view the menus and messages in either Hebrew or English.

Dictionary entries for English words include pronunciation and grammatical information, multiple definitions, and phrases showing how English words are actually used.

You can also find the inflections of English words, check and find English spellings, and play entertaining games that build your knowledge of English.

#### ✓ About Keyboards and Keys

- This digital book can be used in any Digital Book System. Digital Book Systems with an HB after their model numbers have Hebrew/English keyboards. When using other Digital Book System models, refer to the keyboard diagrams in the Key Guide of this manual to type Hebrew characters.
- Keys not documented in the User's Manual have no effect in Digital Book System when you are using this digital book.

## **Key Guide**

Exits the digital book.

Clears a search.

Backs up, erases a letter, or stops highlight.

Enters a word or phrase, selects a menu ENTER) item, or starts the highlight in entries. HELP ) Shows a help message. (GAMES) Shows games to select. Shows inflected forms LIST Shows the main menus or Entry screen. MENU) MORE) Shows phrases containing a word. Turns the Digital Book System on or off. (ON/OFF) Shifts keys to type capital letters, etc. SHIFT Types a space or pages down. SPACE) SPEC or SAY No effect. Sends a word to another digital book. CARD Move in the indicated direction. 中国中国 (At Entry screen, 1 accents a letter). DN or UP Page down or up. Zoom down or up. DN/UP Show the next or previous entry, phrase, or inflections. (? **\*** At Entry screen, types a ? to stand for a letter in word. At dictionary entries, shows the headword. At Entry screen, types an \* to stand SHIFT

for a series of letters in a word

BACK)

CARD

CLEAR)

#### **Key Guide**

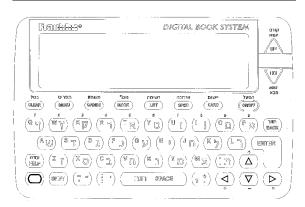

#### DBS-1-HB, DBS-2-HB

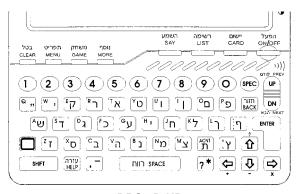

DBS-2D-HB

## **Installing the Digital Book**

You must install this digital book before you can use it. **WARNING:** Never install a digital book when the Digital Book System is on. If you do, information that you have entered in any other installed digital book(s) may be permanently erased.

- 1. Turn off the Digital Book System.
- 2. Install the digital book into a slot on the back.
- 3. Press (ON/OFF).
- Adjust the screen contrast of Digital Book System, if needed.

If the screen is still blank, check the batteries.

- 5. Press CARD.
- 6. Press ➡ or ➡ to highlight the appropriate digital book symbol.

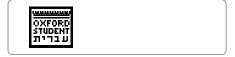

7. Press ENTER).

#### ✓ Resuming Where You Left Off

While using this digital book, you can turn off the Digital Book System at any time. When you turn the Digital Book System on again, you return to the screen that you last viewed.

## Changing the Language

You can use this digital book in the Hebrew/English mode or in the English only mode. When you select *English only*, its dictionary entries, menus, help messages and other messages are in English only.

NOTE: The examples in the English half of this User's Manual use the *English only* mode.

- 1. Press (CLEAR).
- 2. Press (MENU) to view the main menus.
- 3. Press the arrow keys to highlight the Other menu.
- 4. Highlight English only.

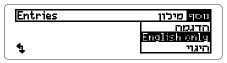

5. Press (ENTER) to select it.

#### √ Follow the Arrows

The flashing arrows at the bottom of the screen show which arrow keys you can press to view more.

#### ✓ Learning English Pronunciation

To view phonetic spellings and pronunciation examples of English letters, select *Pron info* from the Other menu. Explanations of stress marks are also provided. Press (BACK) to return to the main menus.

## Viewing a Demonstration

Before you start using this digital book, you may want to view a demonstration of what it can do.

- 1. Press CLEAR).
- 2. Press MENU).
- 3. Highlight Demo on the Other menu.

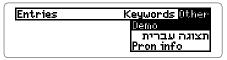

- 4. Press (ENTER) to start the demonstration.
- 5. Press **CLEAR** to stop the demonstration.

#### ✓ Setting the Shutoff Time

The shutoff time is how long the Digital Book System stays on if you forget to turn it off. To change the shutoff time, highlight *Set Shutoff* on the Other menu and press (ENTER). Then select a new time or press (BACK).

#### √ Help is at Hand

You can view a help message at most screens by pressing (HELP). Press (I) or the DN key to read the text. Press (BACK) to exit it. To view what the main keys do in this digital book, select *Overview* from the Other menu.

### **Looking up English Words**

The simplest way to find definition(s) of English words and phrases is to enter them at the Entry screen.

- 1. Press CLEAR).
- 2. Type an English word or phrase.

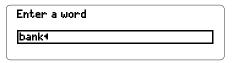

To erase a letter, press (BACK). You don't need to type capitals or accents.

3. Press (ENTER).

bank¹ /bæŋk/ਃ -noun (countable)1 a business for keeping money
which is paid out when its
customers write chequess
• have money in the bank.

- 4. Press J, the DN key, or SPACE to move down.
- Hold and press the DN key to view the next entry.
- 6. Press (CLEAR) when done.

#### ✓ If You Misspell an English Word

A list of corrections automatically appears. Highlight a correction and then press ENTER. Corrections also appear when you enter a correctly spelled word not found in this digital book.

#### **Looking Up English Words**

#### ✓ Typing Accents

You don't need to accent letters when you enter English words such as *résumé*. However, if you want to type an accent, first type the letter to be accented and then press ① or (ACNI) repeatedly until the correct accent appears.

#### ✓ Scanning the Entries Menu

You can also scan the Entries menu to find English words. First, press MENU. Then start typing a word. When the word you want is highlighted, press ENTER to view its entry.

#### ✓ Understanding Dictionary Entries

Each dictionary entry contains a wealth of information. The headword, or main word of the entry, is in boldface, followed by a phonetic pronunciation. If a headword has more than one dictionary entry, it is numbered in superscript. Grammatical information is presented in angle brackets (< >). Phrases using the headword are boldfaced, and usage examples are italicized.

#### ✓ What Entry Am I Viewing?

At any line in a dictionary entry, you can press to see the headword of that entry. You can also press to see a highlighted headword on the Entries menu.

## **Translating Hebrew Words**

Keywords are translations of English words appearing in this digital book. By entering a keyword in Hebrew, you can find its English equivalent(s).

- 1. If not at the main menus, press MENU.
- 2. Highlight the Keywords menu.
- 3. Type a Hebrew word.

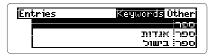

Usually you need to type only a few letters to highlight the word you want.

4. When the word is highlighted, press ENTER.

```
bar•ber /ˈbɑːbə(r)/: :noun
(countable) a person who cuts men's
hair (now called a men's
hairdresser)
```

Hold and press the DN key repeatedly to view the next entries matching your keyword.

```
i a number of printed sheets of paper fastened together in a cover:

Pages book (= one with many pages);
```

To view a previous entry, hold and press the UP key.

6. Press (BACK) to go back to the menu.

## **Finding Phrases**

This digital book includes phrases to help you learn the idiomatic uses of English words. It's easy to find phrases containing a certain word.

- 1. Press (CLEAR).
- 2. Type an English word (e.g., run).
- 3. Press (MORE).
  Or press (ENTER) and then press (MORE).
- 4. Highlight a phrase.

```
at a run
wn die nein
get/give so a (good) run for her/
his money
a run on a bank
```

5. Press (ENTER).

```
on the run:
(a) running away:
• He's on the run from the solice.
(b) continuously active and
```

- Hold and press the DN key repeatedly to view the next phrases containing the word.
- 7. Press (BACK) to go back to the phrases.

#### ✓ Understanding sb and sth

In many phrases, you will see the abbreviations *sb* and *sth. Sb* stands for the variable *somebody* and *sth* stands for *something*. You can replace these variables with any appropriate noun.

### **Finding English Inflections**

This digital book includes inflections of English nouns, verbs, modifiers, and articles.

NOTE: For some English words, you must select a part of speech before viewing inflections.

- 1. Press (CLEAR).
- 2. Type a word (e.g., be).
- 3. Press (LIST).

```
I am; he/she is; we/you/they are
(usually)
I/he/she was; we/you/they were
(yesterday)
I⊮we/you/they have been
```

- 4. Press 🕒, the DN key, or SPACE to move down.
- 5. Press LIST repeatedly to view more inflections, if any. Or hold and press the DN key.

```
PRESENT
I am or I'm
He is or he's
She is or she's
Ue are or we're
```

Hold and press the UP key to view a previous inflection.

#### ✓ Getting Help With Inflections

To view detailed help messages about how and when to use inflections, with examples, press 
HELP while viewing inflections.

## **Highlighting Words in Definitions**

To learn more about an English word in a definition, you can highlight the word and then find its definition(s), inflections, and phrases, if any.

- 1. Press CLEAR).
- 2. Enter an English word (e.g., security).
- 3. Press ENTER again to start the highlight.

```
reconstity /srk,parati/: «noun
(countable or uncountable)»
1 (something that provides)
safety, freedom from danger or
anxiety:
```

You can turn off the highlight by pressing BACK.

4. Press the arrow keys to highlight a word.

```
seecureity /sɪˈkjʊərətɪ/: ‹noun
(countable or uncountable)
1 (something that provides)
safety, freedom from FETTER or
æxiety:
```

5. Press one of these keys:

| То                     | Press |
|------------------------|-------|
| view its definition(s) | ENTER |
| view its inflections   | LIST  |
| view its phrases       | MORE  |

6. Press (BACK) to go back to the highlighted word.

## Finding English Spellings

If you don't know how to spell a word, type a question mark in place of each unknown letter or an asterisk in place of a series of unknown letters.

- 1. Press (CLEAR).
- 2. Type an English word with ?'s and \*'s.

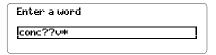

To type an asterisk, hold (SHIFT) and press ?\*.

3. Press ENTER).

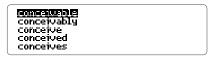

- 4. Highlight a matching word.
- 5. Press (ENTER) to view its definition(s) or (MORE) to view its phrases, if any.

#### ✓ Spelling Finding Tips

- Use ?'s to find lists of words. For example, to find four-letter words beginning with a z, enter z???.
- Use ?'s to help solve crossword puzzles and other word games. For example, if the second letter of a five-letter word is / and its fourth letter is r, enter ?!?r?.

## **Playing the Games**

#### **Selecting Word Sizes and Games**

To set the difficulty of the games, select *Game settings* from the Other menu and then select a word size.

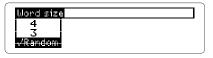

To start playing, press GAMES and then select a game.

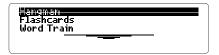

#### Hangman

In Hangman, you have a certain number of tries (#) to guess the mystery word (?). Type letters you think might be in the mystery word. If you are correct, letters appear in place of the corresponding?

To reveal a letter of the mystery word, hold SHIFT and press . To reveal the word and end the round, press .

The score appears after each round. Press SPACE to continue, or press ENTER to define the mystery word. Then press BACK to select a new game or return from a definition.

#### **Flashcards**

Flashcards flashes words on the screen for you to define or study. If you want to view the definitions of a word, press (ENTER). Press (BACK) to return to Flashcards. If you do not want to find the definition, press (SPACE) to view another word.

#### Word Train™

All aboard the Word Train! You and the train take turns typing letters to form a word. Whoever types the last letter of the word wins.

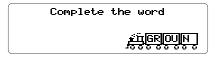

To view the set of letters that you can type at a turn, hold SHIFT and press T. To reveal the word and end the round, press T.

Press (SPACE) to continue or (ENTER) for the definition. Then press (BACK) to return to Word Train.

#### ✓ Getting Help With the Games

You can read help messages about a game by pressing (HELP) while playing it. To return to the game, press (BACK).

## **Sending Words Between Books**

This digital book can send and receive words to and from certain other digital books. To learn if another digital book can send and receive words, read its User's Manual.

NOTE: You must have more than one digital book installed in your Digital Book System before following these steps.

- 1. Highlight a word in the sending digital book.
- 2. Press plus CARD.
- 3. Highlight another digital book symbol.
- 4. Press ENTER.

The word that you highlighted appears in the initial screen of the receiving digital book.

5. Press ENTER again.

The receiving digital book searches for the word. If it is found, you can view text.

To return to the sending digital book, press plus ARD and then select its symbol.

## Digital Book System®

#### Resetting the Digital Book System

To reset the Digital Book System, hold CLEAR while pressing ON/OFF. Or press the recessed reset button on the back of the Digital Book System. (Read its Basic Operating Guide for details.)

**WARNING:** Resetting the Digital Book System may permanently erase information, such as notes, that you have entered in the installed digital books.

NOTE: If the keyboard fails to respond or the screen performs erratically, you can press CLEAR and then press ON/OFF rather than resetting the Digital Book System. If nothing happens, then reset.

### **Protecting and Cleaning**

- Do not touch the metal contacts on the back of digital books or the rubber contacts on the Digital Book System with statically charged objects. Statically charged objects may erase information that you entered in the digital books.
- Do not put excessive weight on digital books or the Digital Book System or expose them to extreme or prolonged heat, cold, or other adverse conditions.
- To clean digital books, apply isopropyl alcohol with a cotton swab. To clean the Digital Book System, apply a mild household cleaner with a soft cloth. CAUTION: Spraying liquids on digital books or the Digital Book System may damage them.

#### Replacing the Batteries

DBS-1 and DBS-2 models use four 3-volt, CR2032 lithium batteries. DBS-2D models use four 1.5-volt, AA batteries.

- 1. Have new batteries ready.
- 2. Turn the Digital Book System off.
- 3. Slide the battery cover off the back.
- 4. Remove all the batteries.
- Place new batteries in the cavities, with their pluses oriented correctly.
   In the DBS-1 and DBS-2, the pluses should face you.
- 6. Replace the battery cover.

#### ✓ Battery Precautions

When you replace batteries, follow these precautions to avoid erasing information in any installed digital books.

- Replace the batteries before they lose all power.
- Once batteries have been removed, install new ones within two minutes.
- Do not mix old and new batteries.
- Never remove batteries while the Digital Book System is on.

## **Specifications**

#### Model IC-135

- English headwords and phrases Hebrew keywords
- AlphaSearch, word search, and Pick mode
- · Phrase lists, English inflections, and grammar help
- · English only and Hebrew-English modes
- · Accent input at Entry screen
- · Adjustable message language & shutoff time
- SpellBlaster II<sup>™</sup> automatic spelling correction and MatchMaker<sup>™</sup> letter-finding keys
- · Games with word size settings
- Sending/receiving words to/from other digital books
- · Context-sensitive help, overview, and self-demo
- Auto-resume feature English pronunciation information
- Size: 2-1/4" x 1-1/4" x 1/4" Weight: 0.3 oz.

#### **Customer Service**

If you have a problem with this digital book, refer to the limited warranty information. If you purchased this digital book outside the United States, contact the place of purchase to obtain warranty or repair information.

#### Copyrights, Trademarks, Patents, & ISBN

© 1994 Franklin Electronic Publishers, Inc.

Mt. Holly, N.J., 08060 U.S.A. All rights reserved.

Oxford Student's Dictionary of Current English, 2nd Ed.

© Oxford University Press, 1978, 1988.

Digital Book System is a registered trademark of Franklin. Match-Maker, SpellBlaster II, and Word Train are trademarks of Franklin. Patents: 5,113,340; 4,490,811; 4,830,618; 5,218,536;

4,891,775; 5,229,936; 5,295,070. Euro. Pat. 0 136 379.

Patents Pending. ISBN: 1-56712-091-1.

#### **Hebrew Editorial Team**

Editor: Raphael Gefen.

Consultant: Dr. Yael Bejarano.

Translators: Quality Translations—translation services of the Manpower Group; also participated: Miriam Sheps.

#### Limited Warranty (U.S. only)

FRANKLIN warrants to you that the DIGITAL BOOK will be free from defects in materials and workmanship for one year from purchase. In the case of such a defect in your DIGITAL BOOK, FRANKLIN will repair or replace it without charge on return, with purchase receipt, to the dealer from which you made your purchase or Franklin Electronic Publishers, Inc., 122 Burrs Road, Mt. Holly, NJ 08060, within one year of purchase. Alternatively, FRANKLIN may, at its ootion, refund your purchase price.

Data contained in the DIGITAL BOOK may be provided under license to FRANKLIN. FRANKLIN makes no warranty with respect to the accuracy of data in the DIGITAL BOOK. No warranty is made that the DIGITAL BOOK will run uninterrupted or error free. You assume all risk of any damage or loss from your use of the DIGITAL BOOK.

This warranty does not apply if, in the sole discretion of FRANKLIN, the DIGITAL BOOK has been tampered with, damaged by accident, abuse, misuse, or misapplication, or as a result of service or modification by any party, including any dealer, other than FRANKLIN. This warranty applies only to products manufactured by or for FRANKLIN. Batteries, corrosion or battery contacts and any damage caused by batteries are not covered by this warranty. NO FRANKLIN DEALER, AGENT, OR EMPLOYEE IS AUTHORIZED TO MAKE ANY ADDITIONAL WARRANTY IN THIS REGARD OR TO MAKE ANY MODIFICATION OR EXTENSION OF THIS EXPRESS WARRANTY.

THE FOREGOING WARRANTY IS EXCLUSIVE AND IS IN LIEU OF ALL OTHER EXPRESS OR IMPLIED WARRANTIES, WRITTEN OR ORAL, INCLUDING, BUT NOT LIMITEDTO, WARRANTIESOF MERCHANTABILITY OR FITNESS FOR A PARTICULAR PURPOSE. YOUR SOLE AND EXCLUSIVE REMEDY SHALL BE FRANKLIN'S OBLIGATIONTO REPLACE OR REFUND ASSET FORTH ABOVE IN THIS WARRANTY. Some States do not allow the exclusion of implied warranties, or limitations on how long a warranty lasts. This warranty gives you specific rights; you may also have additional rights which vary from State to State. This warranty shall not be applicable to the extent that enforcement of any provision may be prohibited by applicable law.

FRANKLIN SHALĹ ÍN NO EVENÍT BE LIABLE TÓ YOU OR TO ANY OTHER PERSON FOR ANY SPECIAL, INCIDENTAL, OR CONSEQUENTIAL DAMAGES, OR ANY OTHER INDIRECT LOSS OR DAMAGE, ARISING OUT OF YOUR PURCHASE, THE MANUFACTURE OR SALE OF THE DIGITAL BOOK, THIS LICENSE, OR ANY OBLIGATION RESULTING THEREFROM OR THE USE OR PERFORMANCE OF THE DIGITAL BOOK UNDER ANY LEGAL THEORY, WHETHER BREACH OF CONTRACT, TORT, STRICT LIABILITY OR ANY OTHER CAUSE OF ACTION OR PROCEEDING, WHICH DAMAGES SHALL INCLUDE, BUT NOT BE LIMITED TO, LOST PROFITS, DAMAGES TO PROPERTY, OR PERSONAL INJURY (BUT ONLY TO THE EXTENT PERMITTED BY LAW). FRANKLIN'S ENTIRE LIABILITY FOR ANY CLAIM OR LOSS, DAMAGE, OR EXPENSE FROM ANY SUCH CAUSE SHALL IN NO EVENT EXCEED THE PRICE PAID FOR THE DIGITAL BOOK. THIS CLAUSE SHALL SURVIVE FAILURE OF AN EXCLUSIVE REMEDY.

This license and warranty is governed by the laws of the United States and the State of New Jersey.

FCR-28050-00 P/N 7201784 Printed in China Rev. A

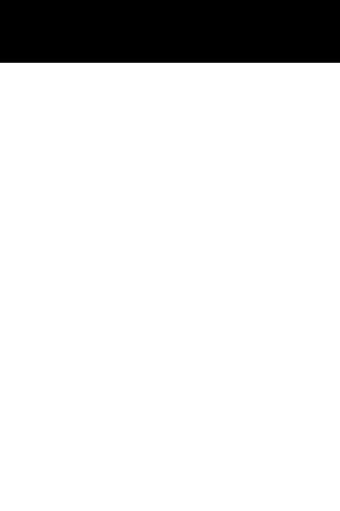